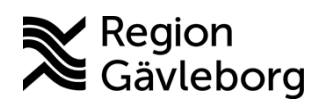

## **PMO - Skapa reservnummer**

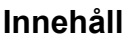

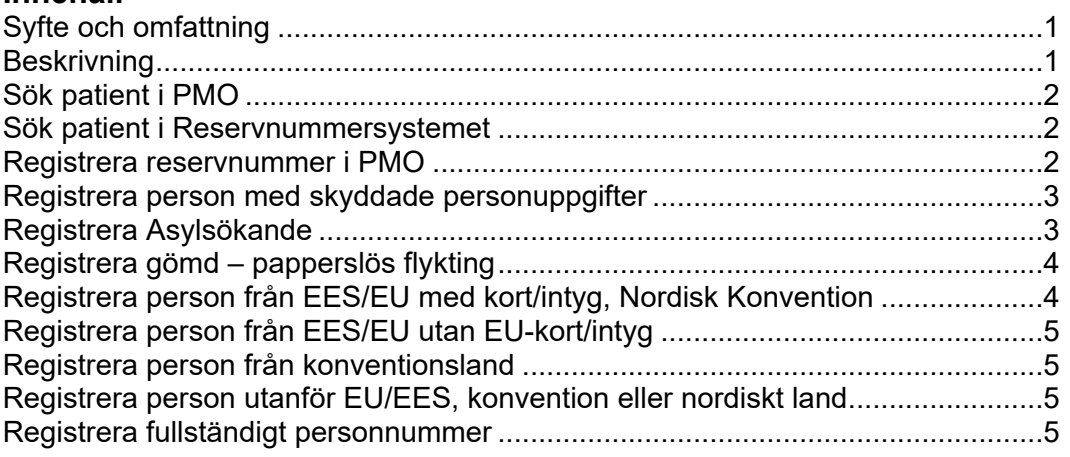

# <span id="page-0-0"></span>**Syfte och omfattning**

Detta dokument beskriver hur personer med reservnummer ska registreras i PMO. Dokumentet omfattar alla berörda verksamheter inom Region Gävleborg. Det är viktigt att registrering sker på rätt sätt så att Ekonomiservice kan hantera fakturering.

# <span id="page-0-1"></span>**Beskrivning**

Det finns ingen koppling mellan Reservnummersystemet och PMO. Sökning görs först i PMO och därefter i Reservnummersystemet för att undvika att dubbletter skapas.

# <span id="page-1-0"></span>**Sök patient i PMO**

Sök patient – fyll i årtal, månad och dag och klicka därefter på "Sök".

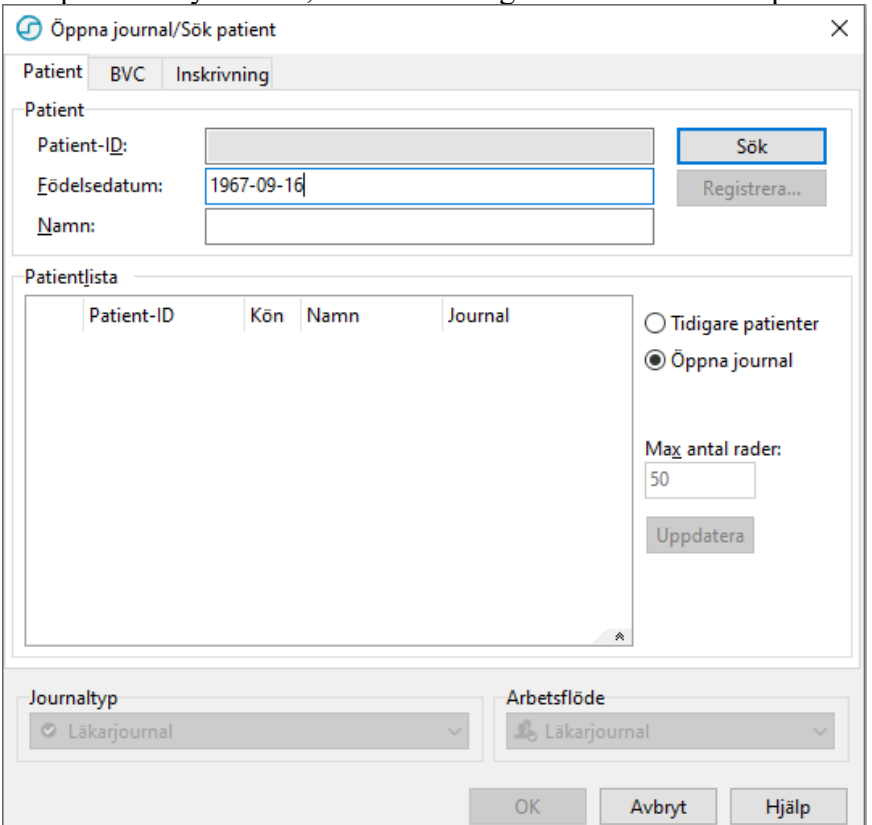

En lista med patienter kommer då upp på skärmen. Finns inte aktuell patient med i denna lista välj då att gå vidare till Reservnummersystemet för att söka eller skapa ett reservnummer.

Reservnummersystemet hittar du genom

Plexus  $\rightarrow$ klicka på  $\rightarrow$  bredvid ditt namn $\rightarrow$ Under Mina favoriter hittar du Reservnummersystemet. Saknas reservnummerlänken kan man lägga till den

genom att klicka på pennan bredvid Mina favoriter *A*. Klicka på IT-system-Lägg till  $\rightarrow$  leta fram reservnummersystemet i listan  $\rightarrow$  Lägg till Favorit.

#### <span id="page-1-1"></span>**Sök patient i Reservnummersystemet**

För att se om patienten finns i Reservnummersystemet görs alltid en sökning innan ett nytt reservnummer skapas.

Patienter som stämmer med sökvillkoret visas med personnummer, namn, typ av id och ID.

Om aktuell patient ej finns sedan tidigare så skapas ett reservnummer. Manual för hantering finns i Reservnummersystemet.

### <span id="page-1-2"></span>**Registrera reservnummer i PMO**

Markera hela reservnumret i Reservnummersystemet och välj att kopiera med kortkommando Ctrl+C. Gå sedan tillbaka till PMO välj "Registrera"

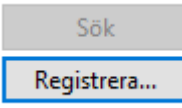

Klistra in reservnumret med hjälp av kortkommando Ctrl+V. Viktigt att klistra in så att formatet bli rätt i fältet Patient-ID. Rätt format i fält Patient-ID är 19612121201M7

Om det skapade reservnumret registreras fel så visas en röd markering till vänster om fältet Patient-ID,

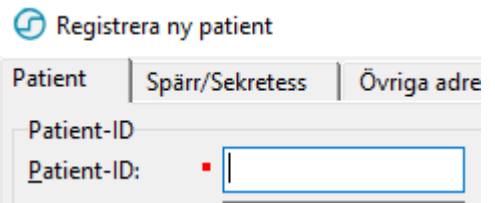

### <span id="page-2-0"></span>**Registrera person med skyddade personuppgifter**

Se övergripande rutiner:

[Informationssäkerhet - Rutin för hantering av personer med skyddad](http://platinadoksok.lg.se/DocSearch/downloadfile.aspx?objectID=130715)  [identitet](http://platinadoksok.lg.se/DocSearch/downloadfile.aspx?objectID=130715)

[Informationssäkerhet - Rutin för hantering av personer med skyddad](http://platinadoksok.lg.se/DocSearch/downloadfile.aspx?objectID=544549)  [identitet i vården](http://platinadoksok.lg.se/DocSearch/downloadfile.aspx?objectID=544549)

### <span id="page-2-1"></span>**Registrera Asylsökande**

Registrera reservnumret enligt beskrivning ovan.

Markera "Man" eller "Kvinna" samt ange "Namn" och övriga uppgifter enligt tabell nedan.

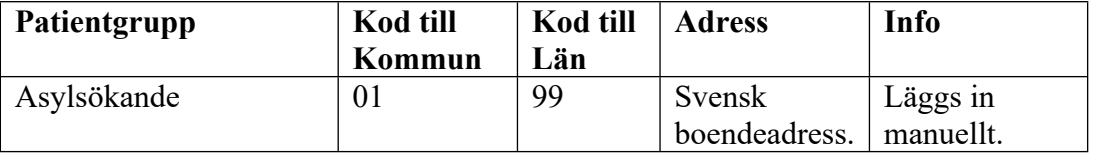

Postnummer åtföljt av Tab ger automatiskt Ort samt Län och Kommun med koder. Innebär att koder måste ändras manuellt. Rätt registrering enlig bild nedan.

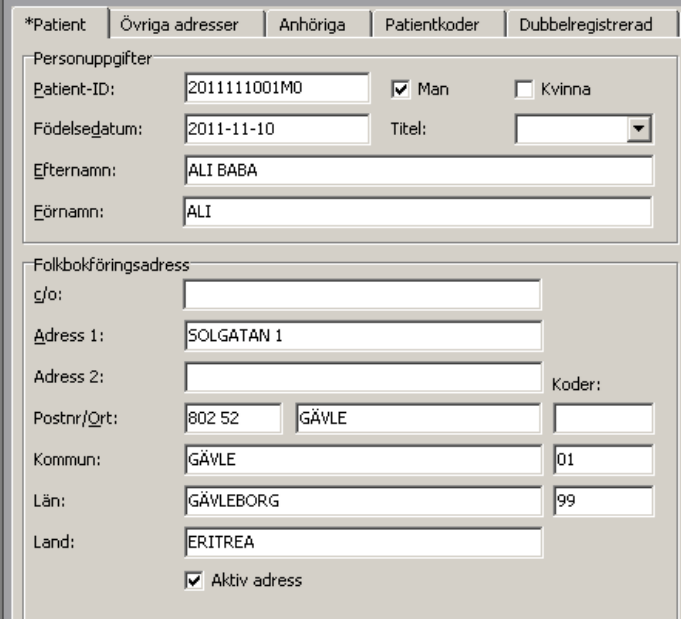

## <span id="page-3-0"></span>**Registrera gömd – papperslös flykting**

Registrera reservnumret enligt beskrivning ovan.

Markera "Man" eller "Kvinna" samt ange "Namn" och övriga uppgifter enligt tabell nedan.

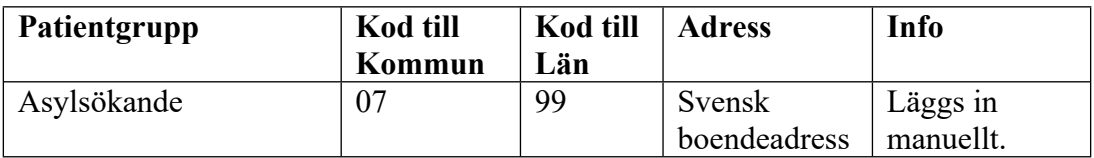

#### <span id="page-3-1"></span>**Registrera person från EES/EU med kort/intyg, Nordisk Konvention**

Registrera reservnumret enligt beskrivning ovan.

Markera "Man" eller "Kvinna" samt ange "Namn" och övriga uppgifter enligt tabell nedan.

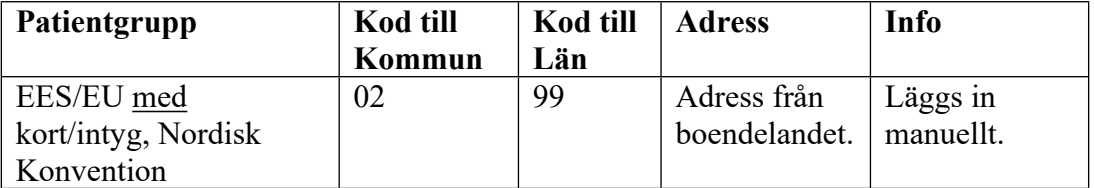

Rätt registrering enlig bild nedan.

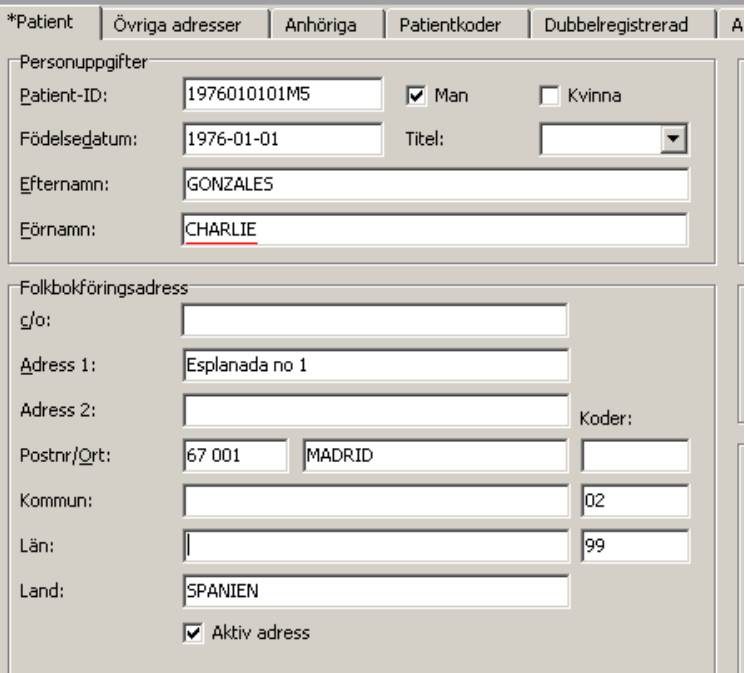

# <span id="page-4-0"></span>**Registrera person från EES/EU utan EU-kort/intyg**

Registrera reservnumret enligt beskrivning ovan.

Markera "Man" eller "Kvinna" samt ange "Namn" och övriga uppgifter enligt tabell nedan.

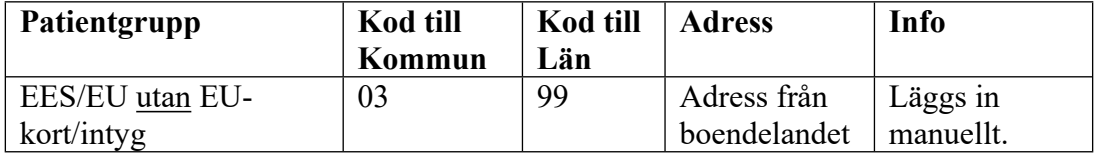

#### <span id="page-4-1"></span>**Registrera person från konventionsland**

Registrera reservnumret enligt beskrivning ovan.

Markera "Man" eller "Kvinna" samt ange "Namn" och övriga uppgifter enligt tabell nedan.

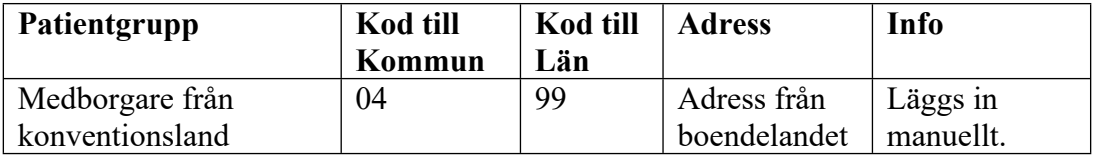

#### <span id="page-4-2"></span>**Registrera person utanför EU/EES, konvention eller nordiskt land**

Registrera reservnumret enligt beskrivning ovan.

Markera "Man" eller "Kvinna" samt ange "Namn" och övriga uppgifter enligt tabell nedan.

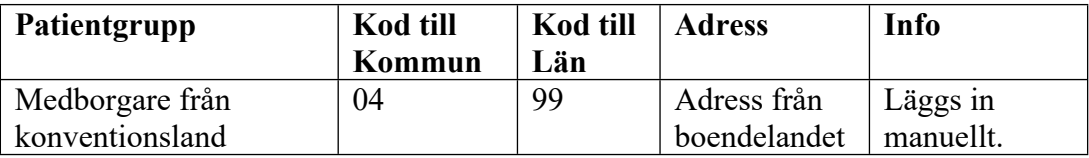

### <span id="page-4-3"></span>**Registrera fullständigt personnummer**

När person med reservnummer erhåller 4 sista siffror så ska detta ändras i PMO. Innan ändring sker så ska patienten kunna styrka sin identitet samt uppvisa handling som styrker det fullständiga personnumret. För att ändra gör så här:

- Sök och hämta aktuell patient
- Välj "Ändra patientdata"
- Markera de 4 sista siffrorna (reservnumret) i fältet Patient-ID och tryck på knappen "Delete"
- Skriv in de 4 nya siffrorna och välj Spara.
- Stäm av det fullständiga personnumret med uppvisad handling